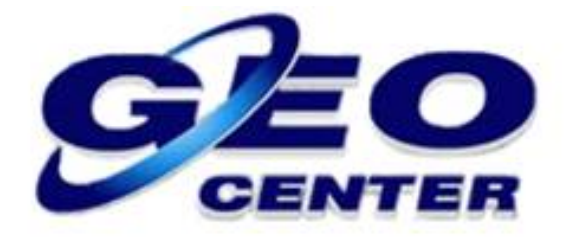

## **Configurando as Opções de Levantamento no Programa FOIFPAD**

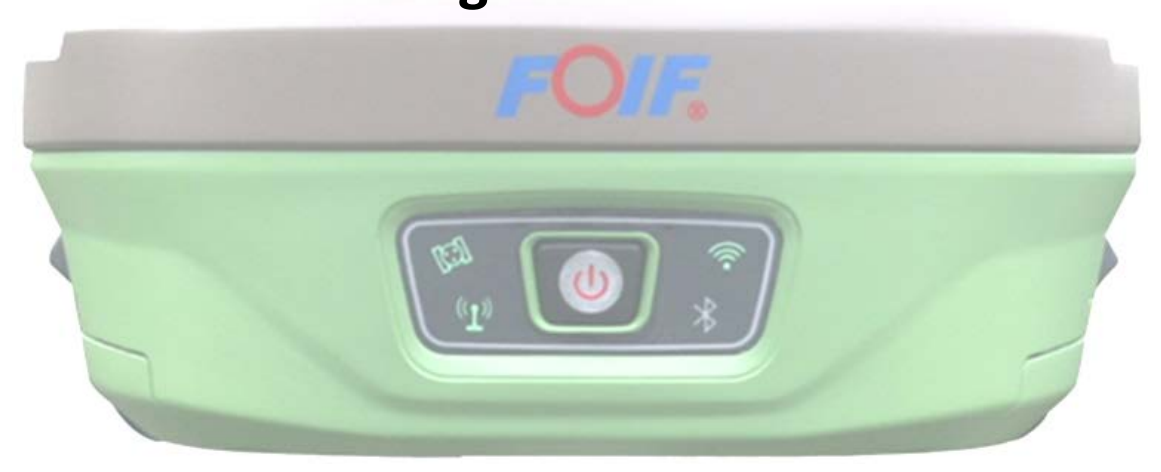

**Suporte Técnico**

**2018**

**1 – Antes de iniciarmos o Levantamento, teremos que realizar algumas configurações relacionadas à COLETA DE PONTOS. Para iniciar as configurações, toque sobre a opção "Config." e acesse a opção "Definições":**

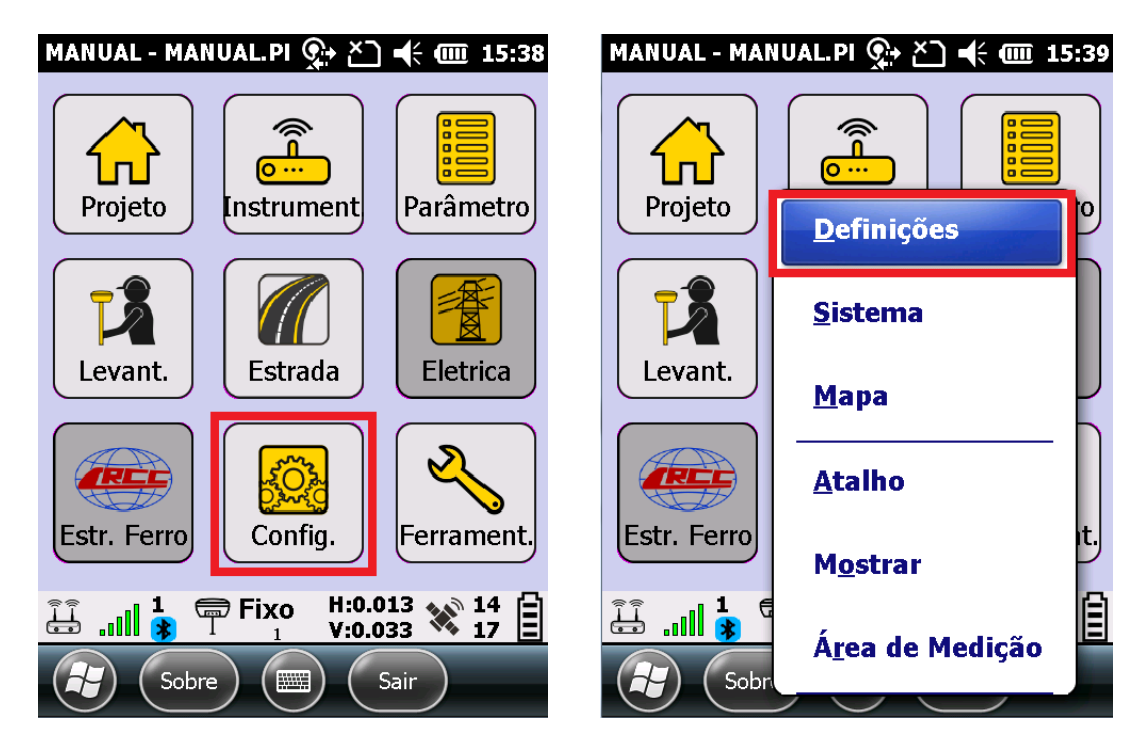

**2 – Serão apresentadas as opções de configuração para cada tipo de Coleta de Pontos:**

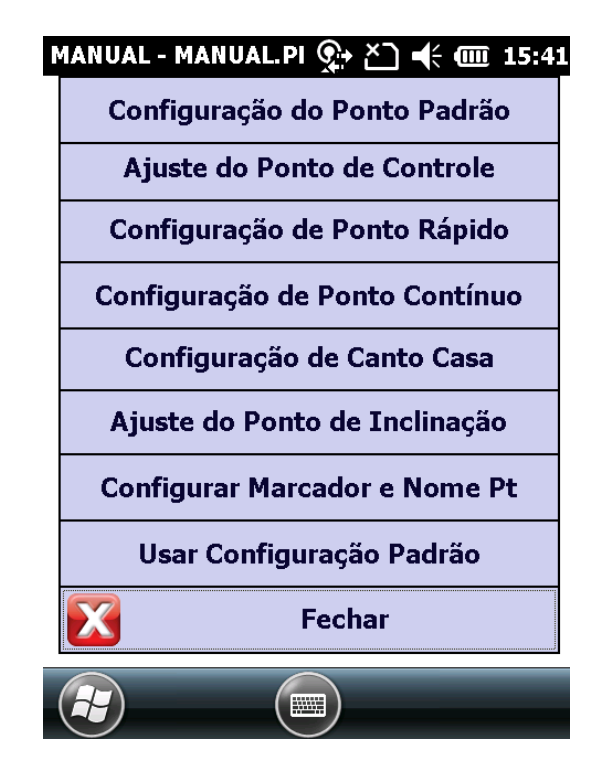

**3 – CONFIGURAÇÃO DO PONTO PADRÃO: Este é o modo de coleta básico.**

## **Condições de Armazenamento –**

**Lim. Estado: A solução aceitável para que o ponto seja salvo (Fixo, Float, DGPS ou Auto);**

**Limite HRMS: Precisão Horizontal máxima aceitável para a coleta do Ponto;**

**Limite VRMS: Precisão Vertical máxima aceitável para a coleta do Ponto;**

**Atraso: Taxa para reconexão.**

**Opção de Gravação –**

**Leituras: Números de vezes que as coordenadas serão armazenadas para a realização de MÉDIA.**

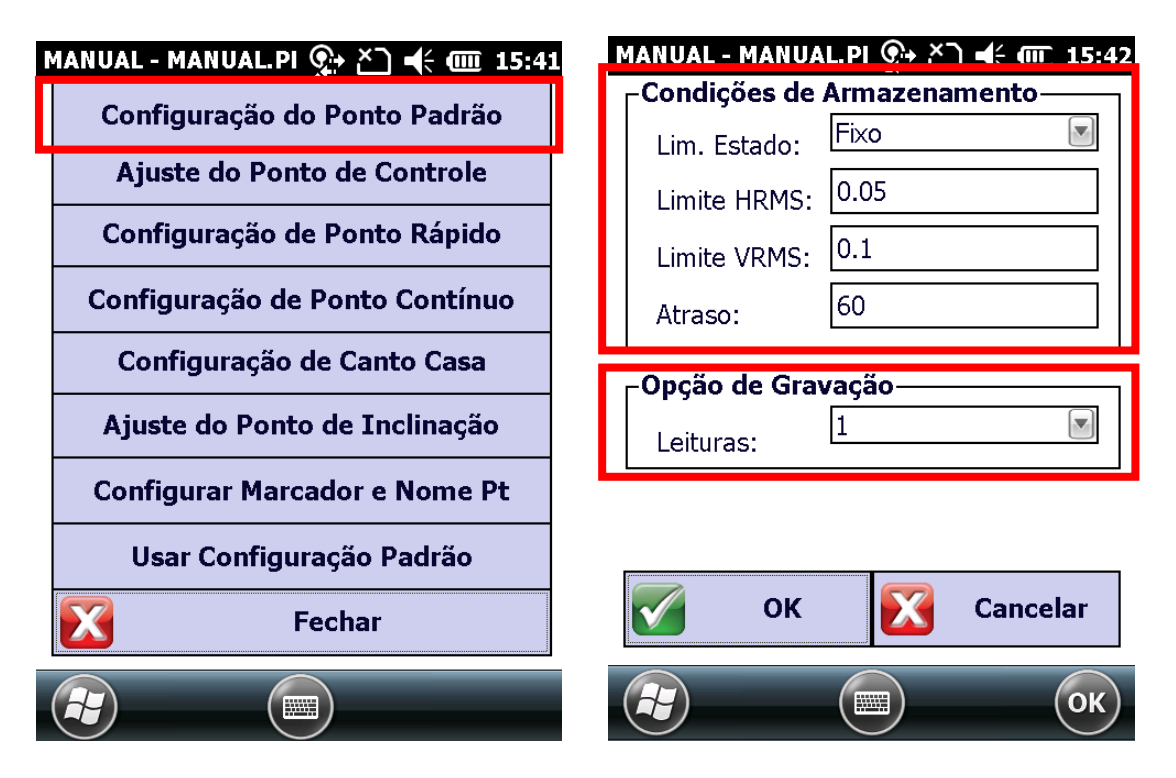

**4 – AJUSTE DO PONTO DE CONTROLE: Este é o modo de coleta de Pontos por Média para a utilização de Ponto de Referência.**

**Condições de Armazenamento –**

**Lim. Estado: A solução aceitável para que o ponto seja salvo (Fixo, Float, DGPS ou Auto);**

**Limite HRMS: Precisão Horizontal máxima aceitável para a coleta do Ponto;**

**Limite VRMS: Precisão Vertical máxima aceitável para a coleta do Ponto;**

**Atraso: Taxa para reconexão.**

**Leituras: Números de vezes que as coordenadas serão armazenadas para a realização de MÉDIA.**

**Lim. Plano (m): Limite de erro no plano (X,Y).**

**Lim. Altura (m): Limite de erro na altura (Z).**

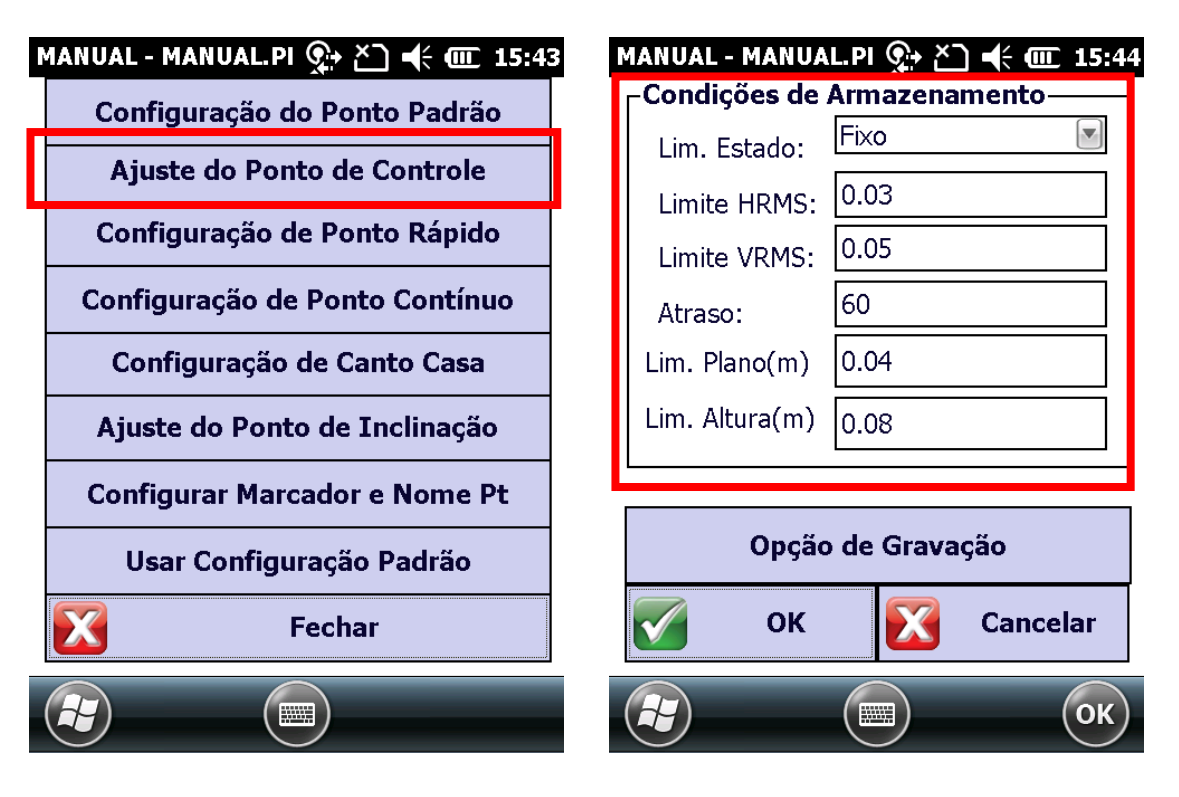

**Mais abaixo, em "Opção de Gravação", configure as opções de coleta de Ponto Automático:**

**Contagem: Número de Leituras que serão realizadas.**

**Intervalo: Intervalo de gravação da posição.**

**Repetição: Número de repetições da média.**

**Atraso(s): Taxa para reconexão em segundos.**

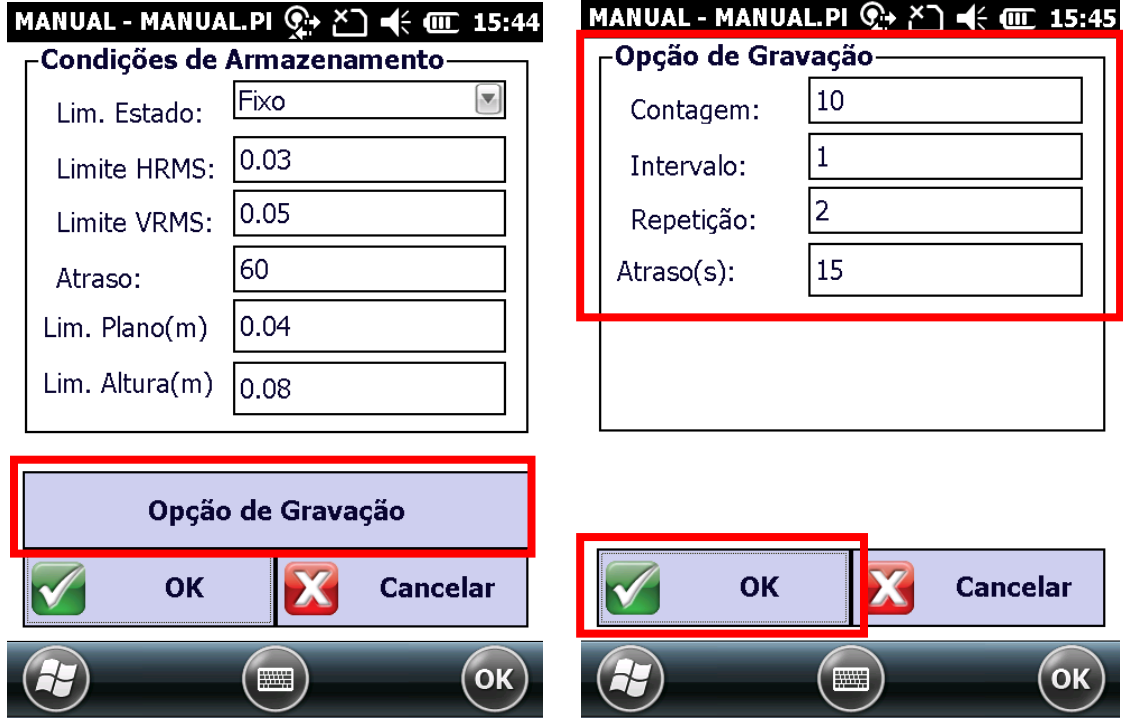

**5 – CONFIGURAÇÃO DE PONTO RÁPIDO: Neste modo podemos configurar a precisão da coleta de pontos rápidos:** 

**Condições de Armazenamento –**

**Lim. Estado: A solução aceitável para que o ponto seja salvo (Fixo, Float, DGPS ou Auto);**

**Limite HRMS: Precisão Horizontal máxima aceitável para a coleta do Ponto;**

**Limite VRMS: Precisão Vertical máxima aceitável para a coleta do Ponto;**

**Atraso: Taxa para reconexão.**

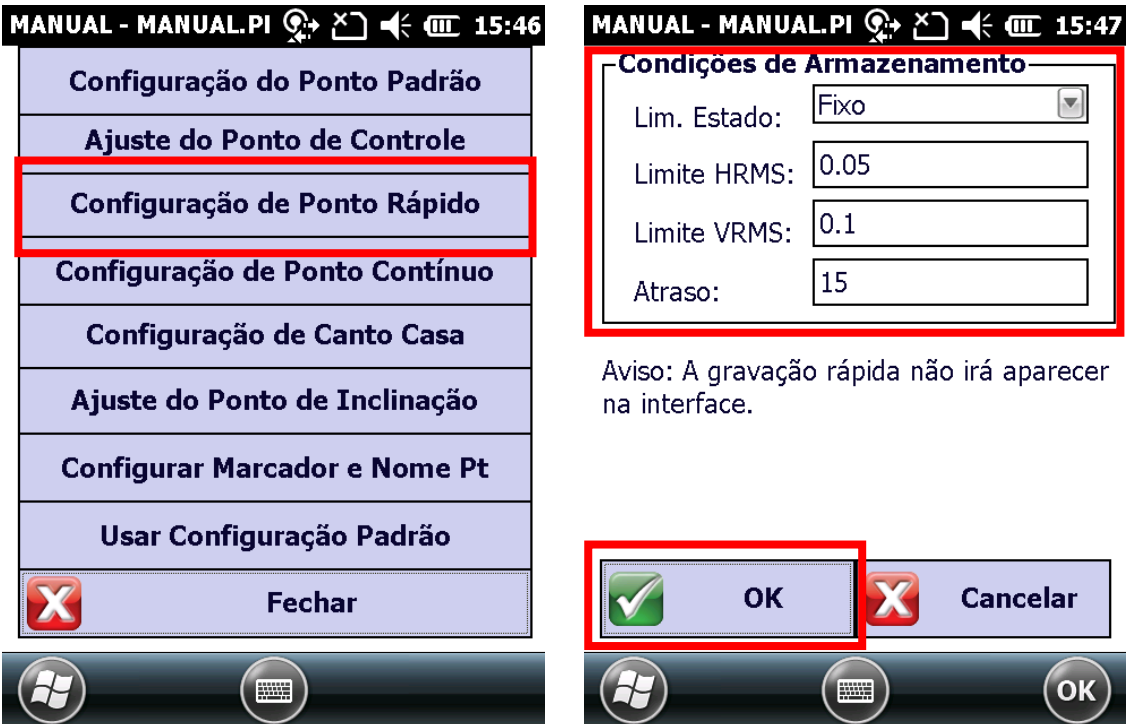

**6 – CONFIGURAÇÃO DO PONTO CONTÍNUO: Neste modo podemos configurar as condições de armazenamento para coleta contínua de pontos (automaticamente):**

**Condições de Armazenamento –**

**Lim. Estado: A solução aceitável para que o ponto seja salvo (Fixo, Float, DGPS ou Auto);**

**Limite HRMS: Precisão Horizontal máxima aceitável para a coleta do Ponto;**

**Limite VRMS: Precisão Vertical máxima aceitável para a coleta do Ponto;**

**Atraso: Taxa para reconexão.**

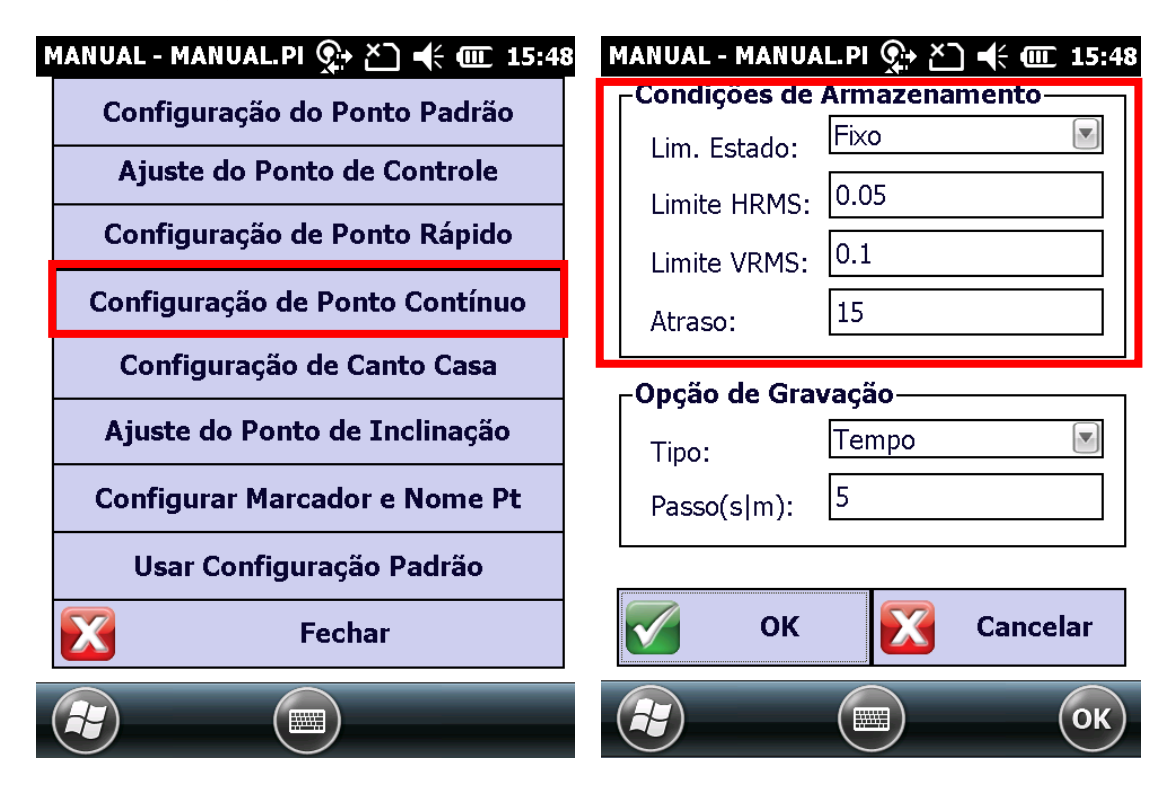

**Mais abaixo, em "Opção de Gravação", configure as opções de coleta de Ponto Automático:**

**Tipo: Configuração de coleta de pontos por "Tempo" ou por "Distância".**

**Passo (s/m): Se a opção "Tipo" estiver configurada como "Tempo", significa que o valor digitado indica SEGUNDOS. Se estiver configurada**  **como "Distância", significa que o valor digitado indica distância em METROS:**

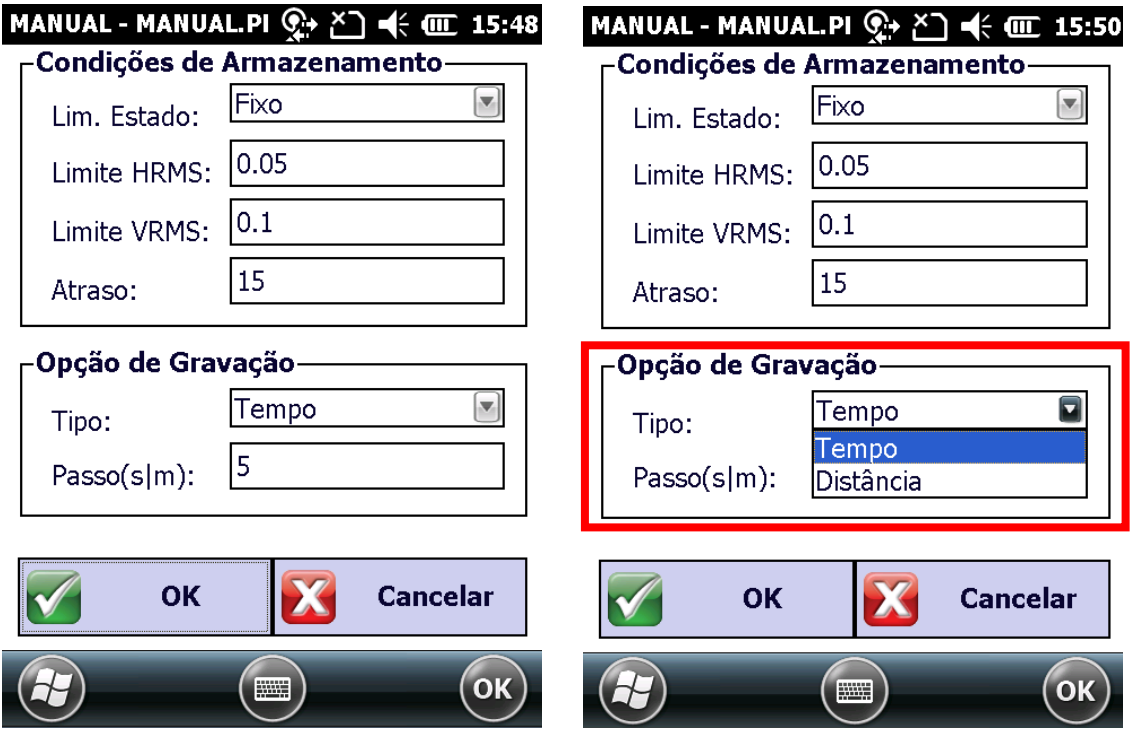

**As imagens abaixo demonstram a configuração por "Tempo", com coleta de pontos a cada 5 segundos e por "Distância" com coleta de pontos a cada 5 metros. Para confirmar as configurações, clique em "OK":**

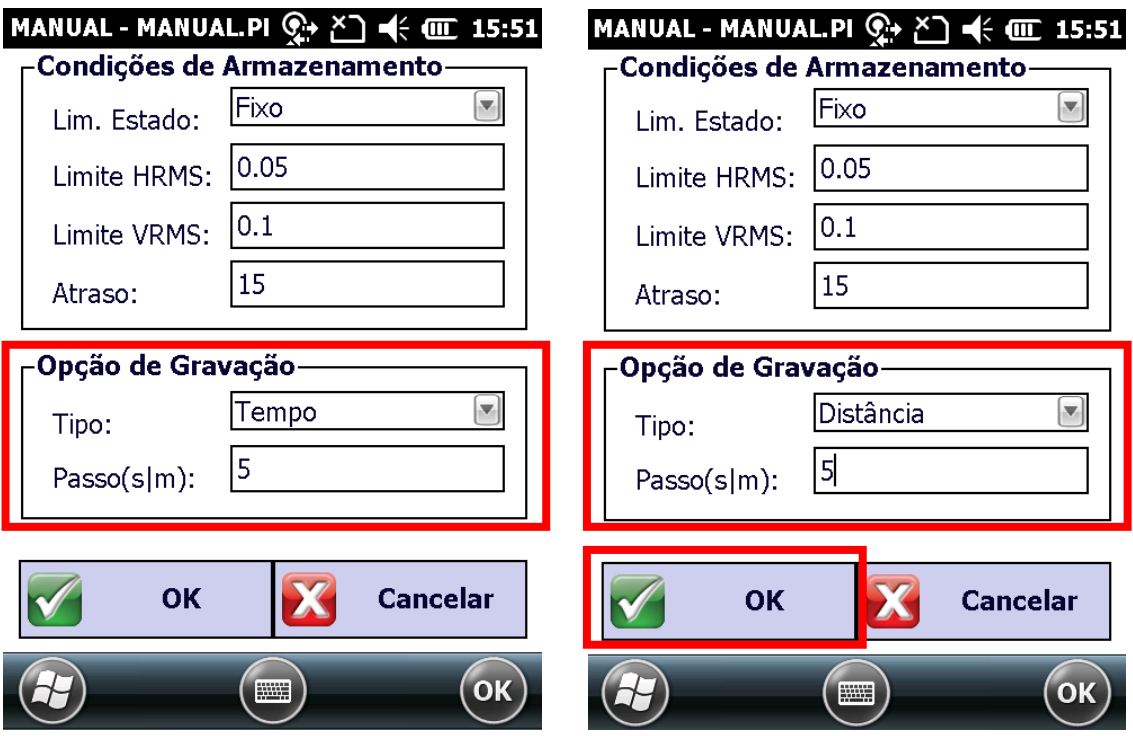

**7 – AJUSTE DO PONTO DE INCLINAÇÃO: Nesta opção configuramos as precisões de armazenamento e de gravação para utilização da função "Inclinação" (Coleta de pontos com o bastão inclinado).**

**Condições de Armazenamento –**

**Lim. Estado: A solução aceitável para que o ponto seja salvo (Fixo, Float, DGPS ou Auto);**

**Limite HRMS: Precisão Horizontal máxima aceitável para a coleta do Ponto;**

**Limite VRMS: Precisão Vertical máxima aceitável para a coleta do Ponto;**

**Atraso: Taxa para reconexão.**

## **Opção de Gravação –**

**Leituras: Número de Leituras que serão realizadas.**

**Atraso(s): Taxa para reconexão em segundos.**

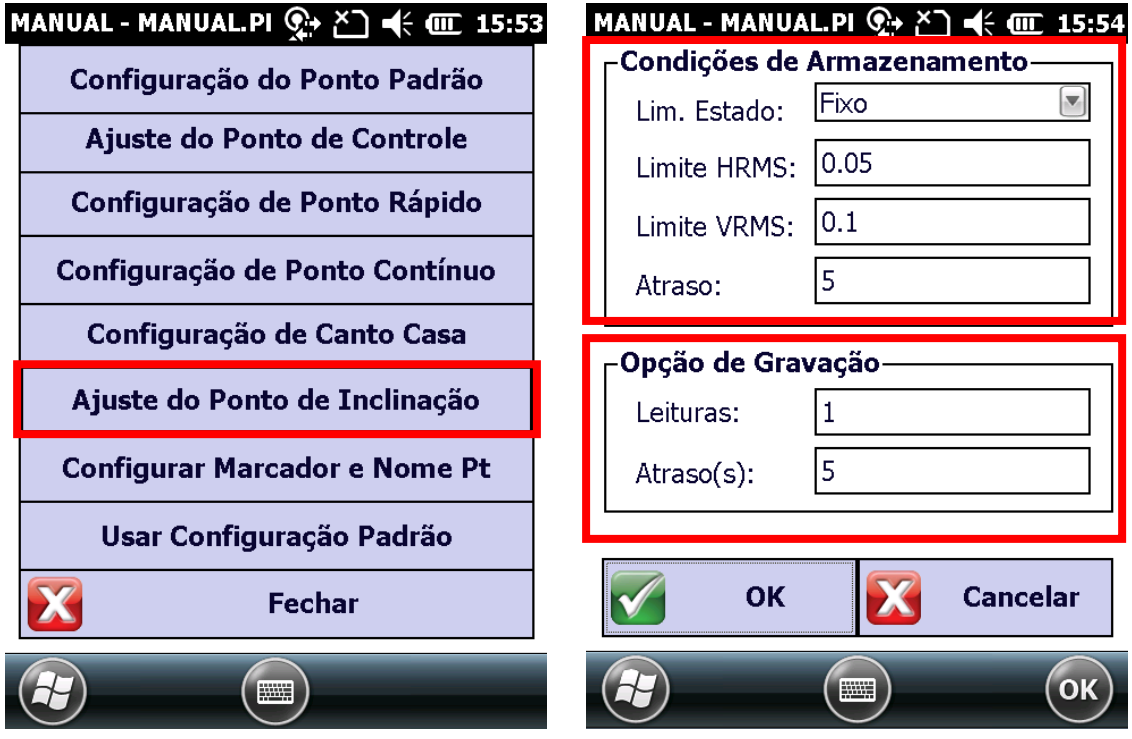

**8 – CONFIGURAR MARCADOR E NOME PT: Configuração simples para coleta de pontos:**

**Código: Igual Pt anterior; Degrau: 1.**

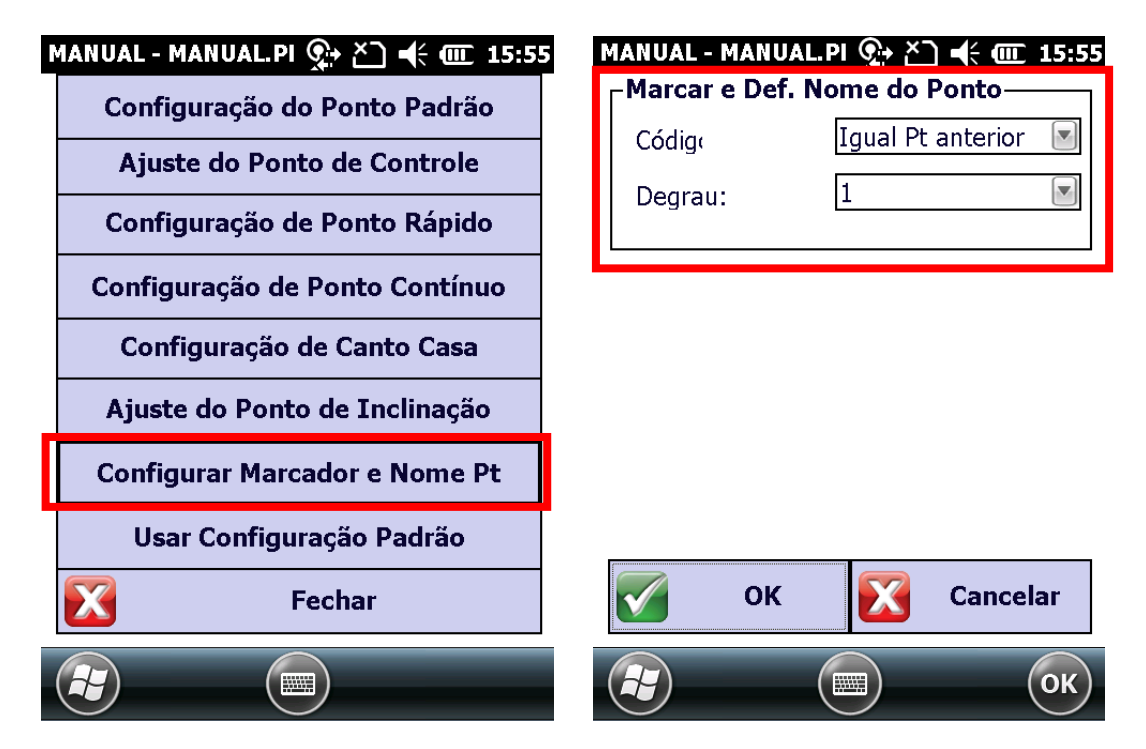

**9 – Para iniciar o Levantamento de Pontos, toque na opção "Levant." e entre na opção "Pontos":**

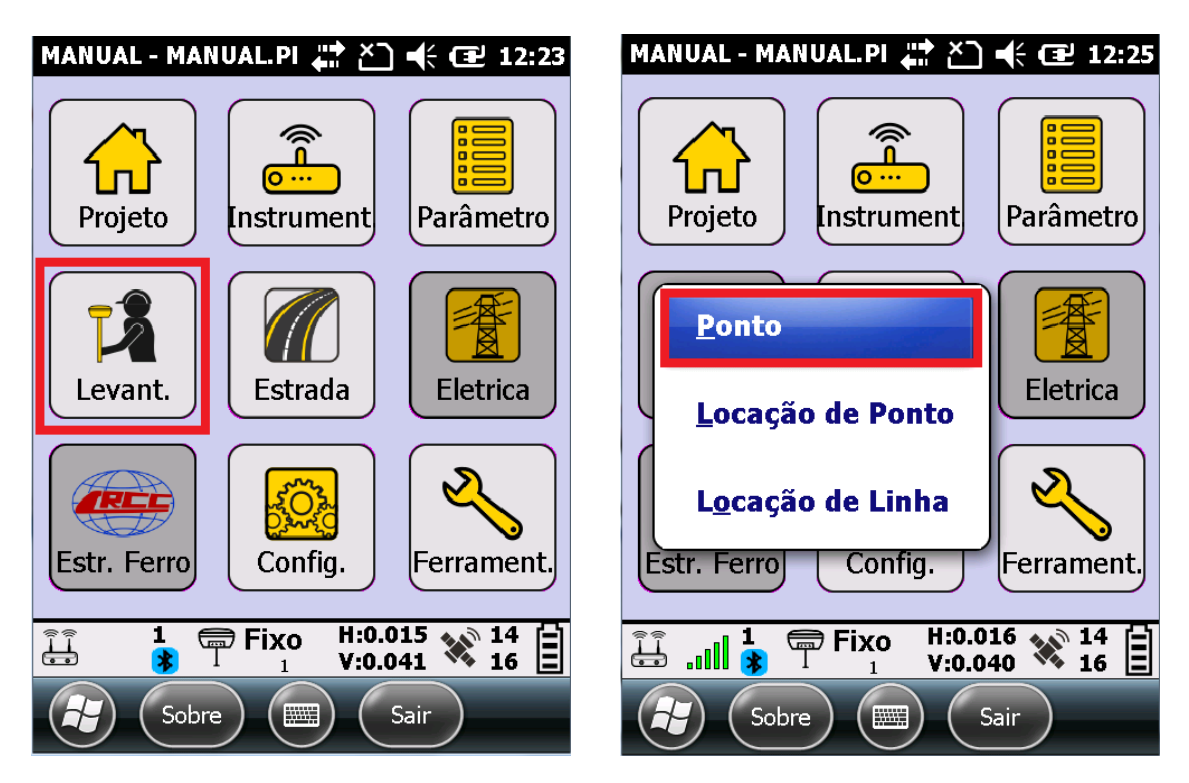

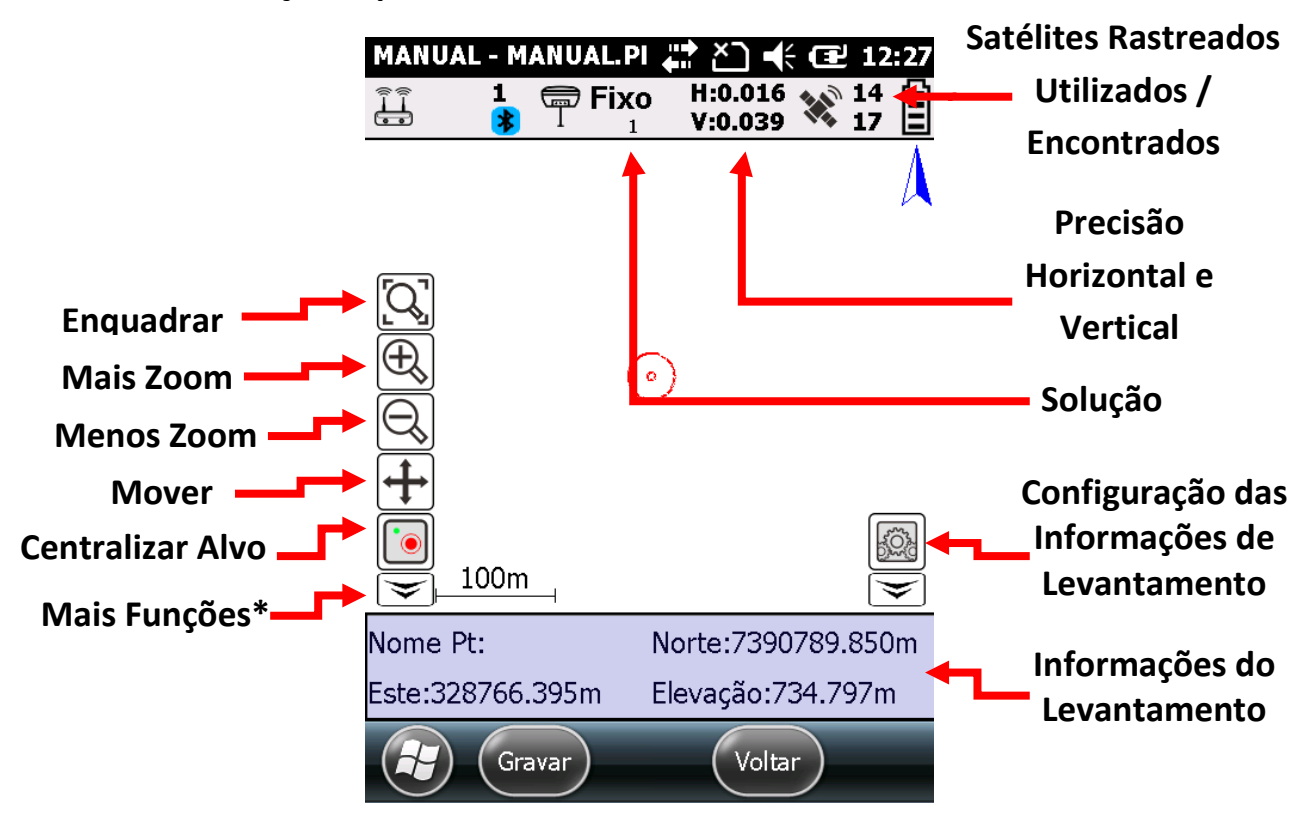

## **10 – Informações apresentadas na TELA DE LEVANTAMENTO:**

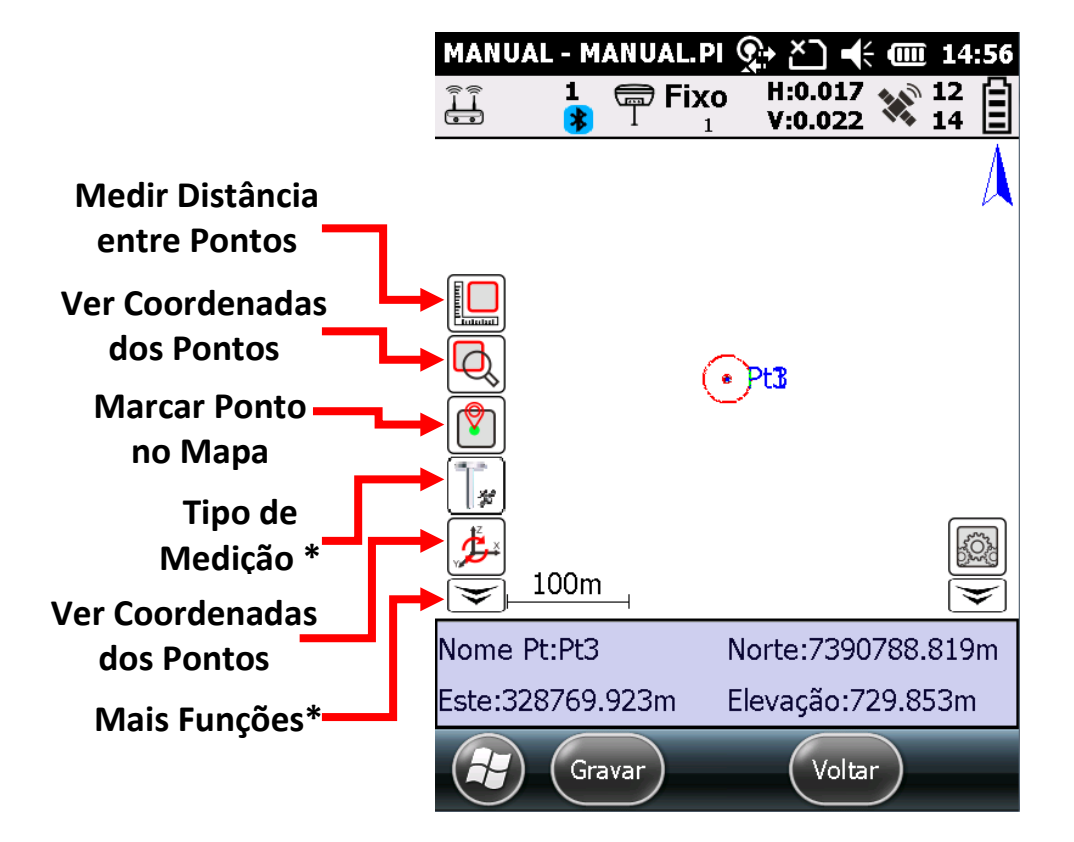

**11 – Toque sobre o ícone de CONFIGURAÇÃO para escolher as informações que deseja visualizar na Tela Principal de Levantamento:**

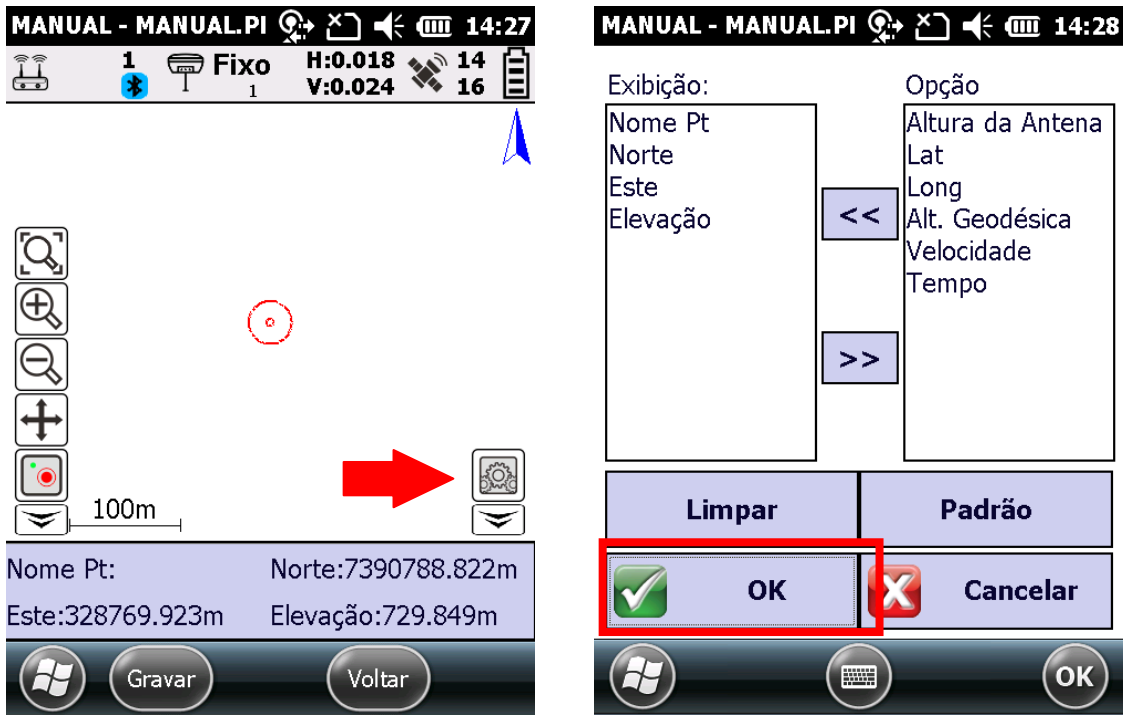

**12** – **Toque "algumas vezes"** sobre o ícone  $\boxed{r}$ , até que apareça, junto ao **ícone, a imagem de um satélite " ". Está imagem caracteriza o modo de LEVANTAMENTO TRADICIONAL:**

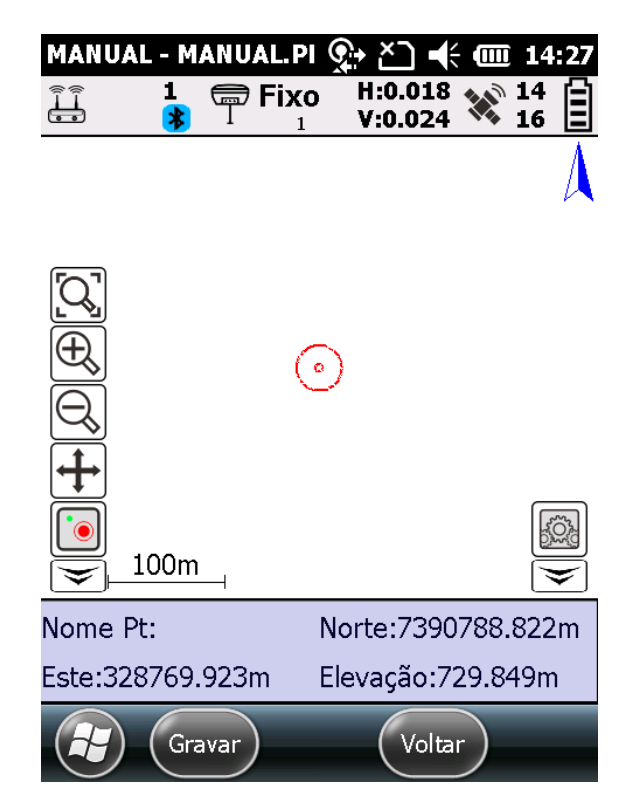

**13 – Para iniciar a Coleta de Pontos, toque sobre a opção "Gravar" / "Ponto Padrão". Verifique as Coordenadas e a Precisão HRMS/VRMS, Nome do Ponto, Código e Altura de Antena. Configure a Altura de Antena como Altura Direta e clique em "OK" para finalizar e gravar o ponto:**

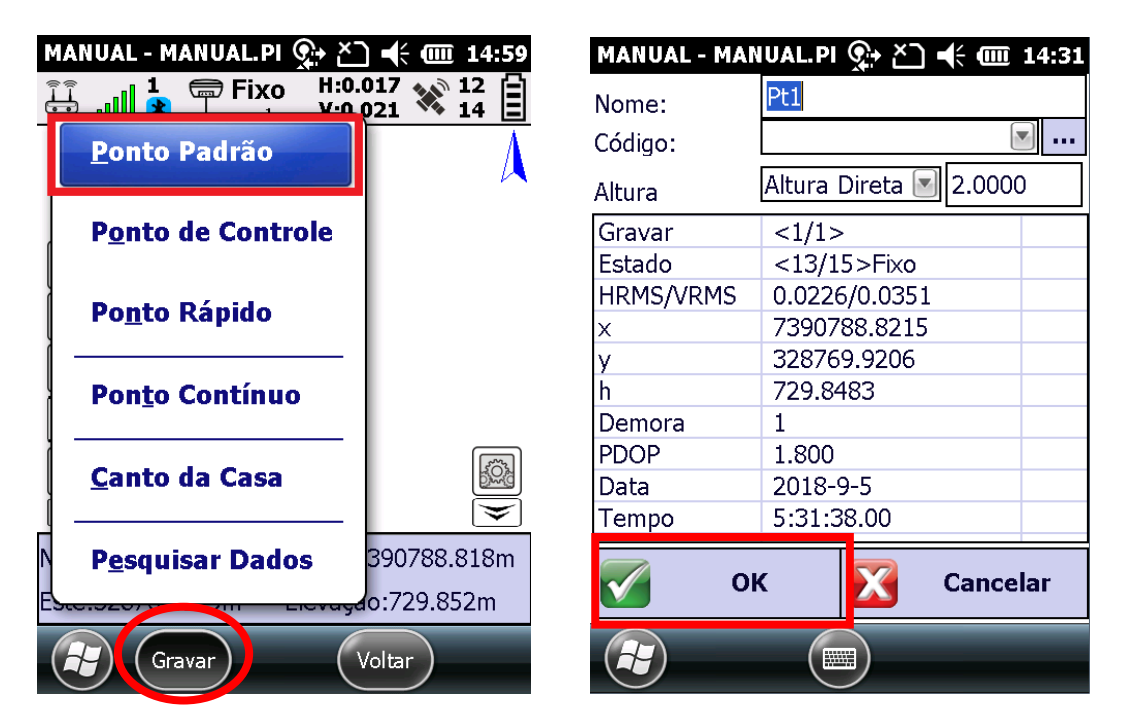

**14 – Visualize o PONTO salvo na tela gráfica de levantamento e repita o procedimento do passo anterior para continuar:**

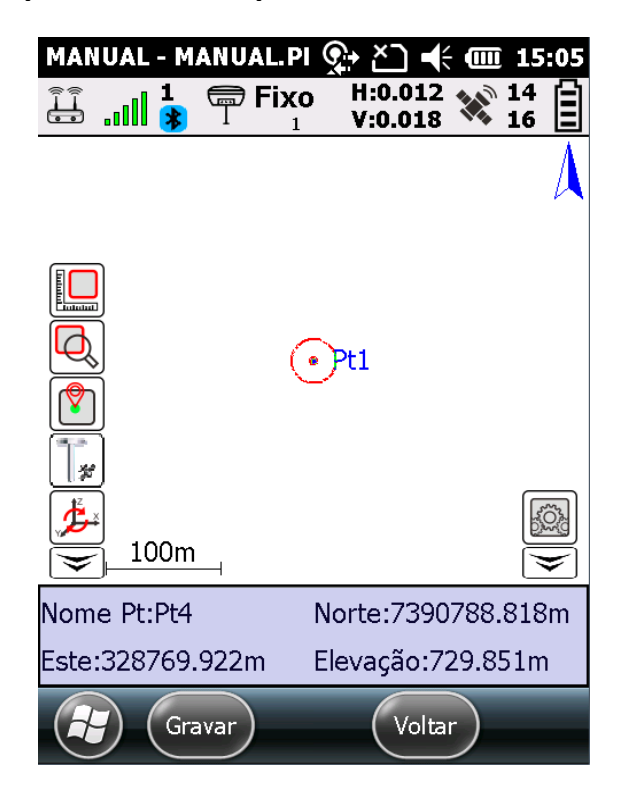